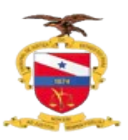

## **PODER JUDICIÁRIO TRIBUNAL DE JUSTIÇA DO ESTADO DO PARÁ SECRETARIA DE INFORMÁTICA**

## **GUIA PRÁTICO DE DESMEMBRAMENTO DE PROCESSO**

Para efetuar a desmembramento do Processo é necessário que ele esteja na tarefa chamada **Verificar providências a adotar.** Clique na opção de **Encaminhar para**, e selecione a opção **Desmembrar de processo.**

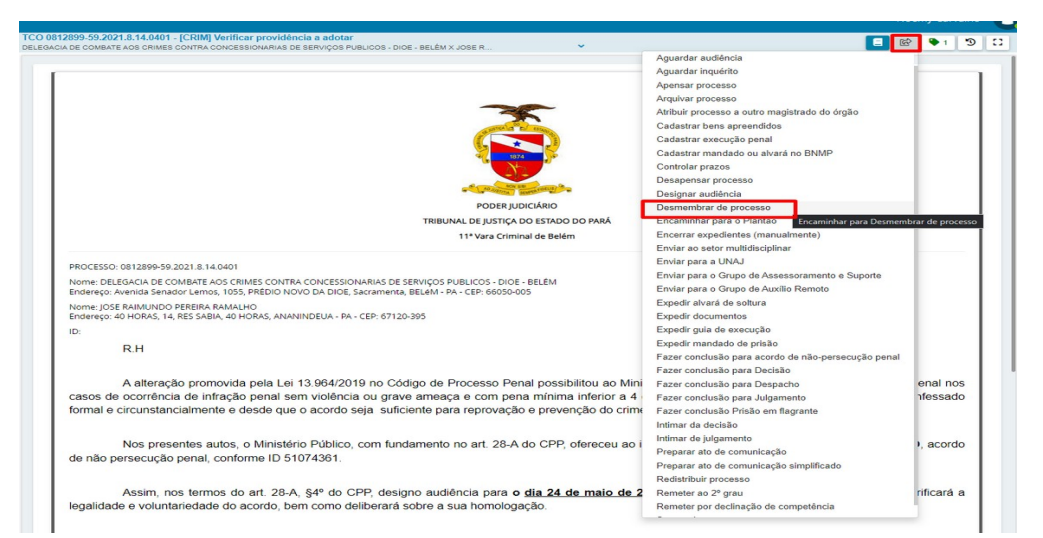

Clique no botão destacado na imagem abaixo.

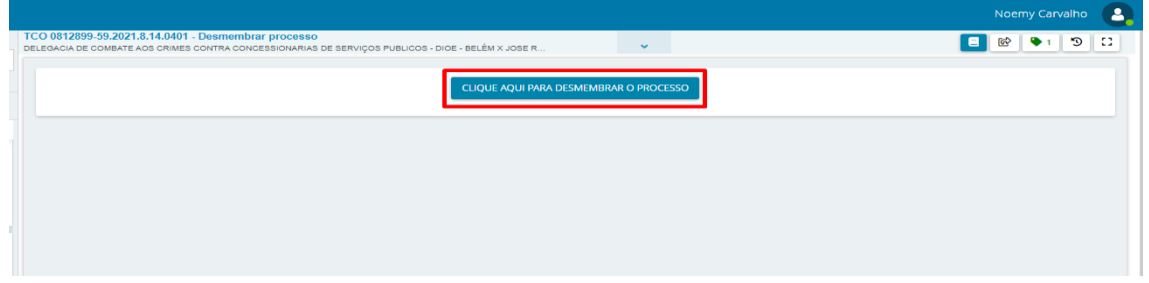

O Sistema exibirá uma nova tela, na qual deverão ser adicionadas as informações referentes ao desmembramento.

A Classe processual permanecerá a mesma do processo originário.

Clicando na aba **Partes** serão exibidas as partes já cadastradas para que sejam selecionadas

as que irão compor o novo processo.

**Obs.:** Caso o processo possua apenas uma parte em cada Polo estas serão duplicadas para compor o novo processo.

**Obs2.:** Caso possuam mais de uma parte em cada Polo o sistema removerá a parte selecionada do processo originário compondo esta parte somente o novo processo.

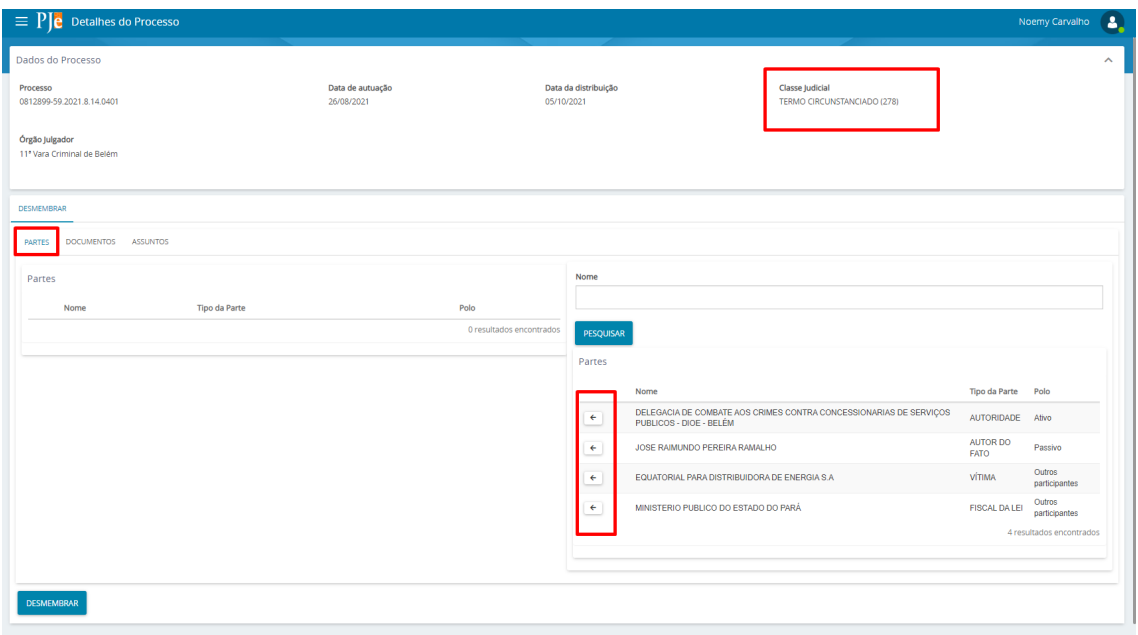

Quando o processo possuir como parte o **Ministério Público do Estado do Pará na qualidade de Fiscal da Lei**, este não precisará ser selecionado para o novo Processo, pois este irá compor o novo processo de maneira automática, conforme a classificação ou poderá ser acrescentado posteriormente ao novo processo através da retificação de autuação.

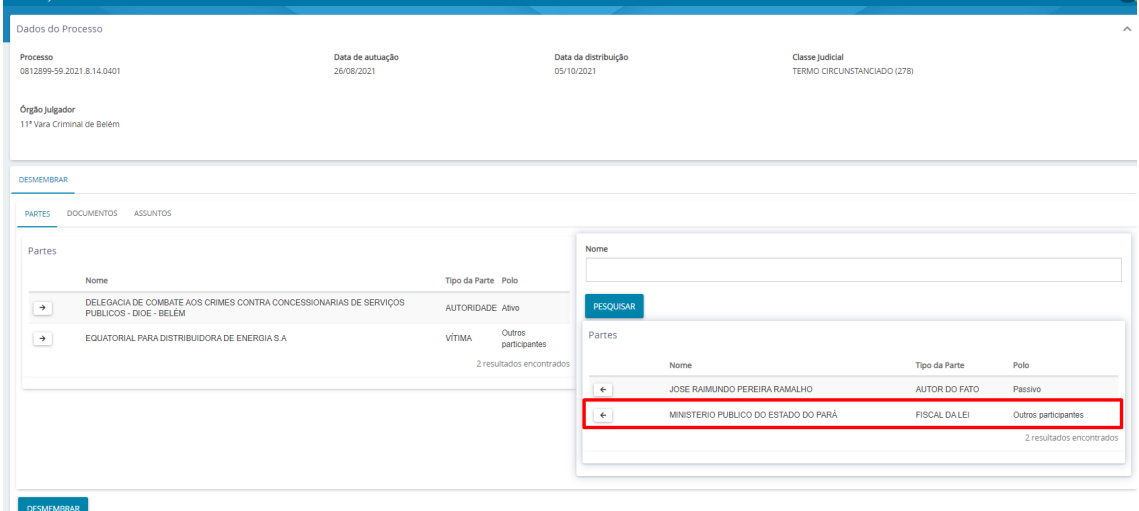

Clicando na aba **Documentos** deverão ser selecionados os documentos que irão compor o novo processo.

Ao clicar na seta superior o sistema irá selecionar todos os documentos.

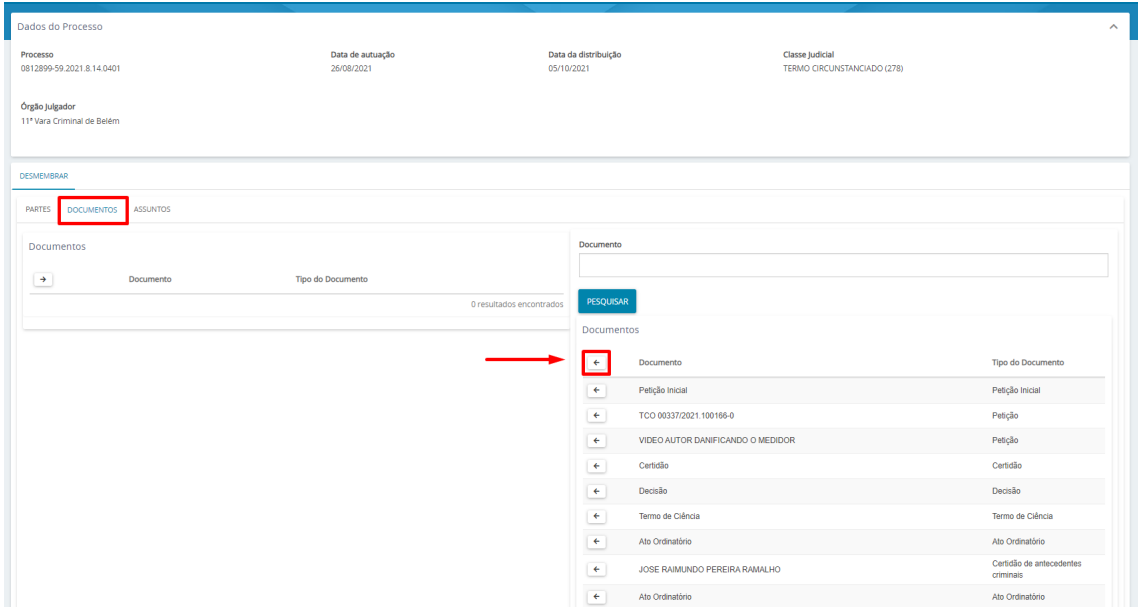

É possível selecionar os documentos individualmente para compor o novo processo.

**Obs.:** É obrigatória a seleção do tipo de documento **Petição inicial**, na composição do novo processo.

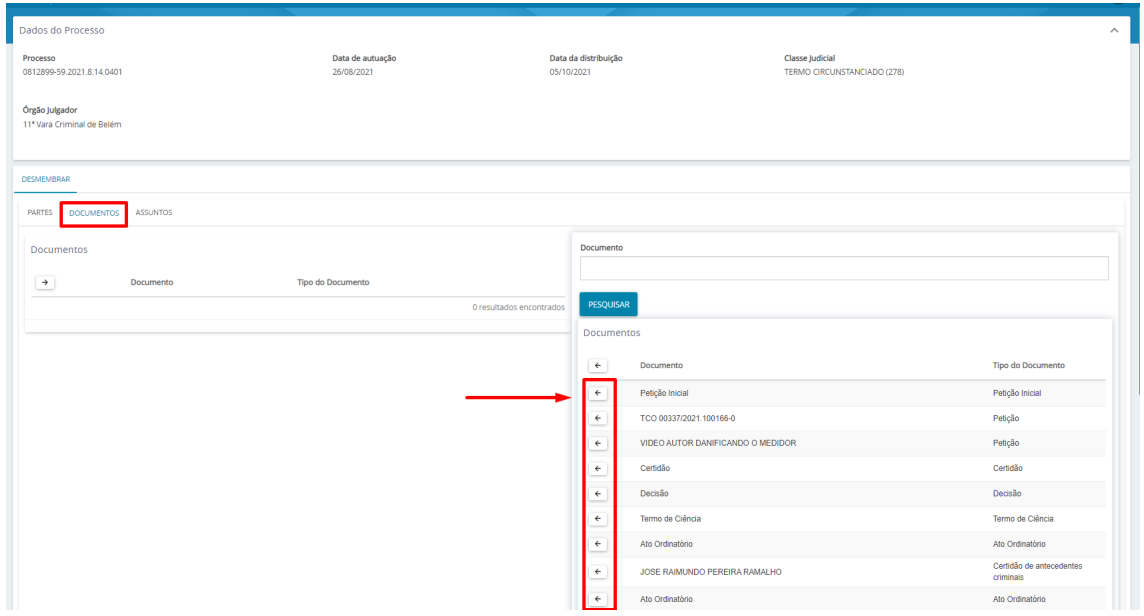

Na aba **Assuntos** serão exibidos somente os assuntos já cadastrados no processo originário. Caso seja necessário o acréscimo de outro assunto, este deve ser realizado através da retificação de autuação nos novos autos.

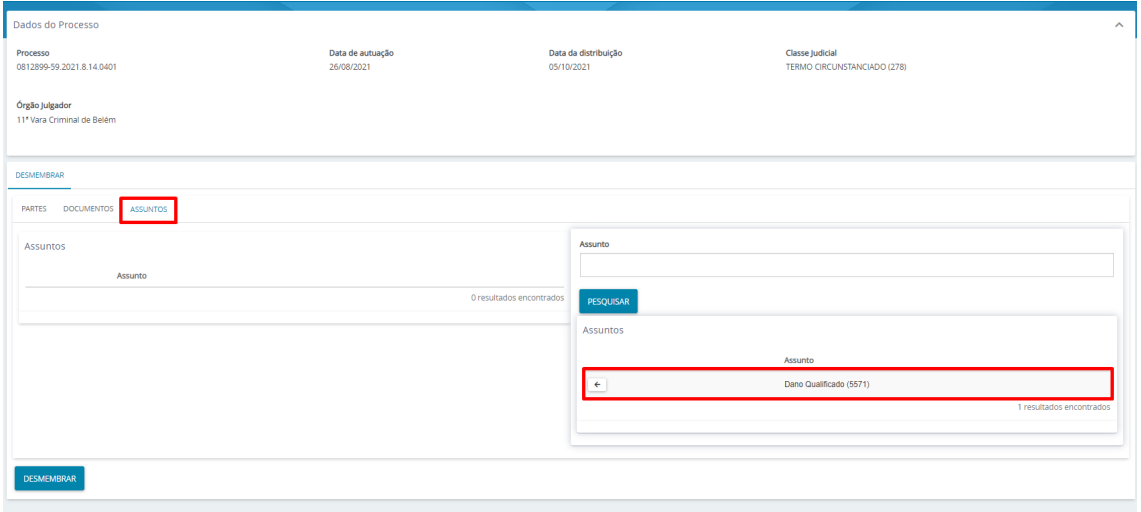

Ao clicar na opção **DESMEMBRAR,** caso existam pendências, o sistema exibirá a descrição de cada uma.

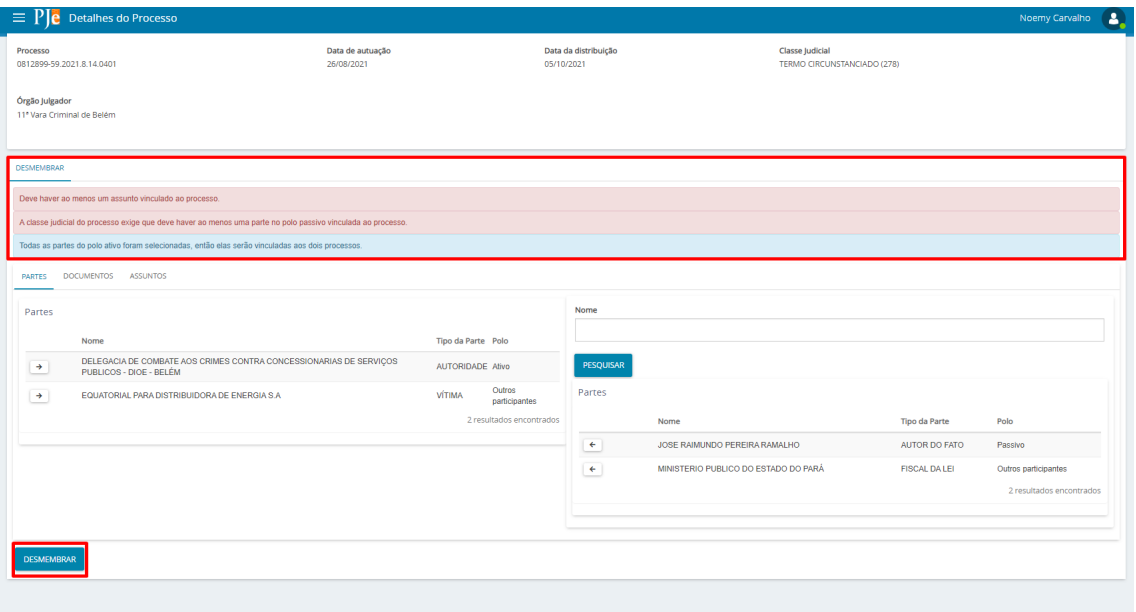

Após as verificações e correções necessárias, clique novamente em **DESMEMBRAR**.

Caso o processo seja criminal, as abas de **Local do Fato** e **Procedimento de origem** deverão ser preenchidas manualmente, no novo processo. logo após clique em **Salvar.**

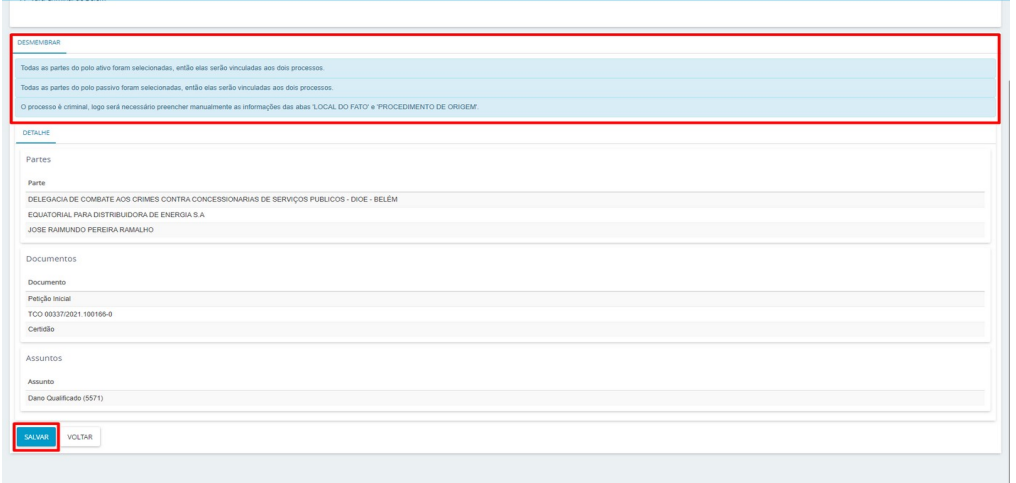

O sistema exibirá o número do novo processo.

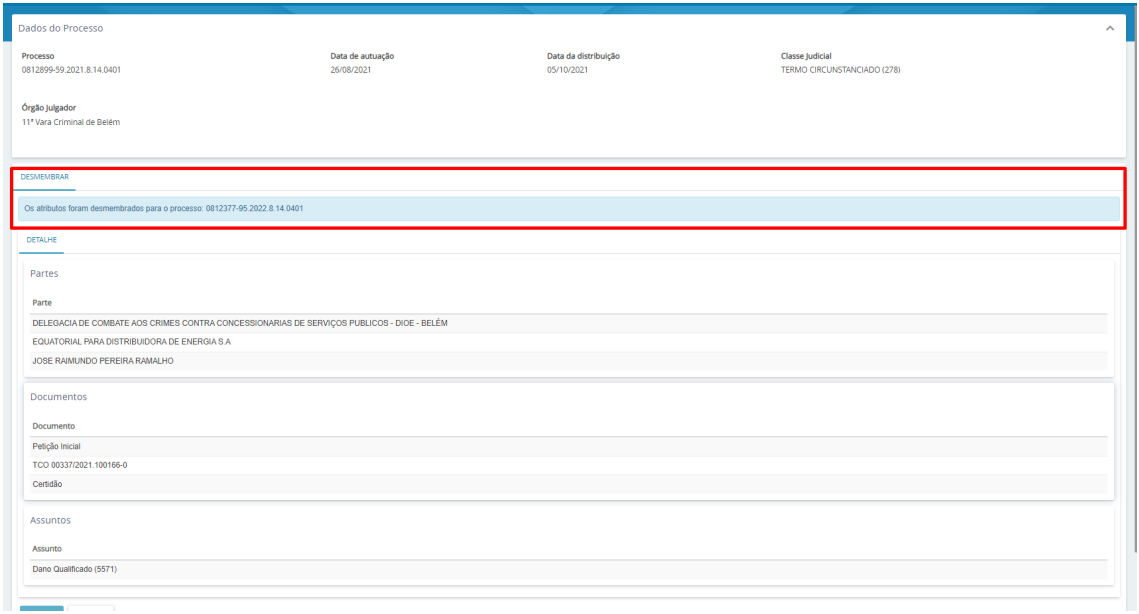

## Para finalizar a tarefa basta selecionar **Encaminhar para** e clicar em **Finalizar.**

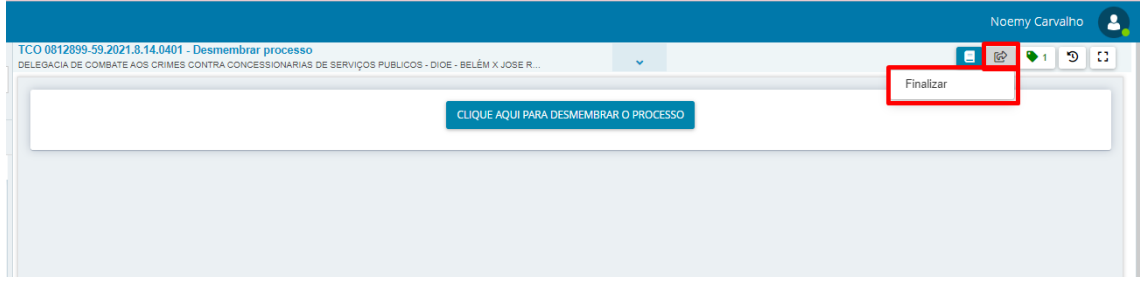

No menu dos autos digitais será possível verificar, na opção **Associados,** que o novo processo já se encontra vinculado.

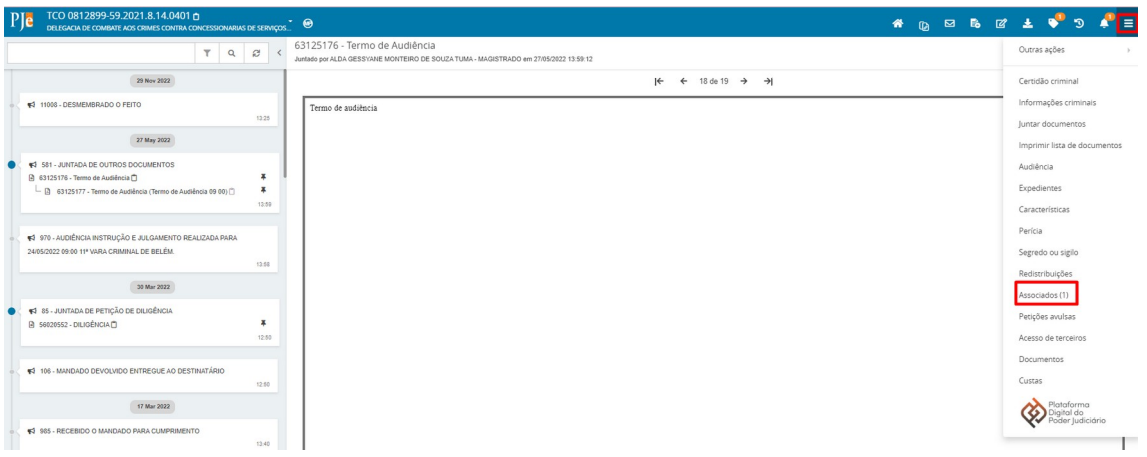

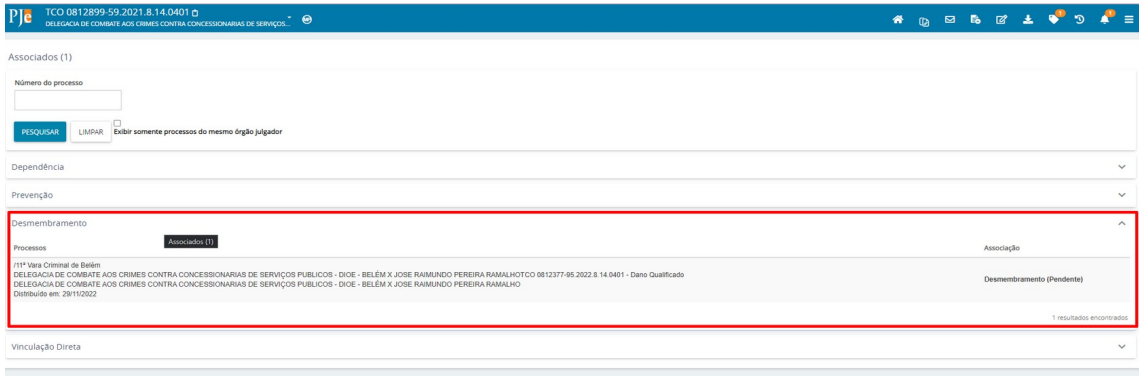